## Bauhaus.Semester im BISON

Eintragung einer Lehrveranstaltung in der Kategorie »Bauhaus.Semester« im Wintersemester 2018/2019 Die nachfolgende Anleitung fokussiert auf die Eintragung einer Lehrveranstaltung in den Bereich "Bauhaus.Semester".

Allgemeine Anleitungen für BISON finden Sie im BISON oder direkt unter folgenden Links:

- Online-Hilfe:<https://bit.ly/2MTA1b7>
- Kurzanleitungen:<https://bit.ly/2ttiRsN>
- 1. Legen Sie Ihre Lehrveranstaltung wie gewohnt in der Startansicht an. Speichern Sie die neue Veranstaltung.
- 2. Ordnen Sie alle in Ihrer Veranstaltung tätigen Personen zu (Reiter "Zugeordnete Lehrpersonen"). Speichern Sie Ihre Änderungen in diesem Reiter.

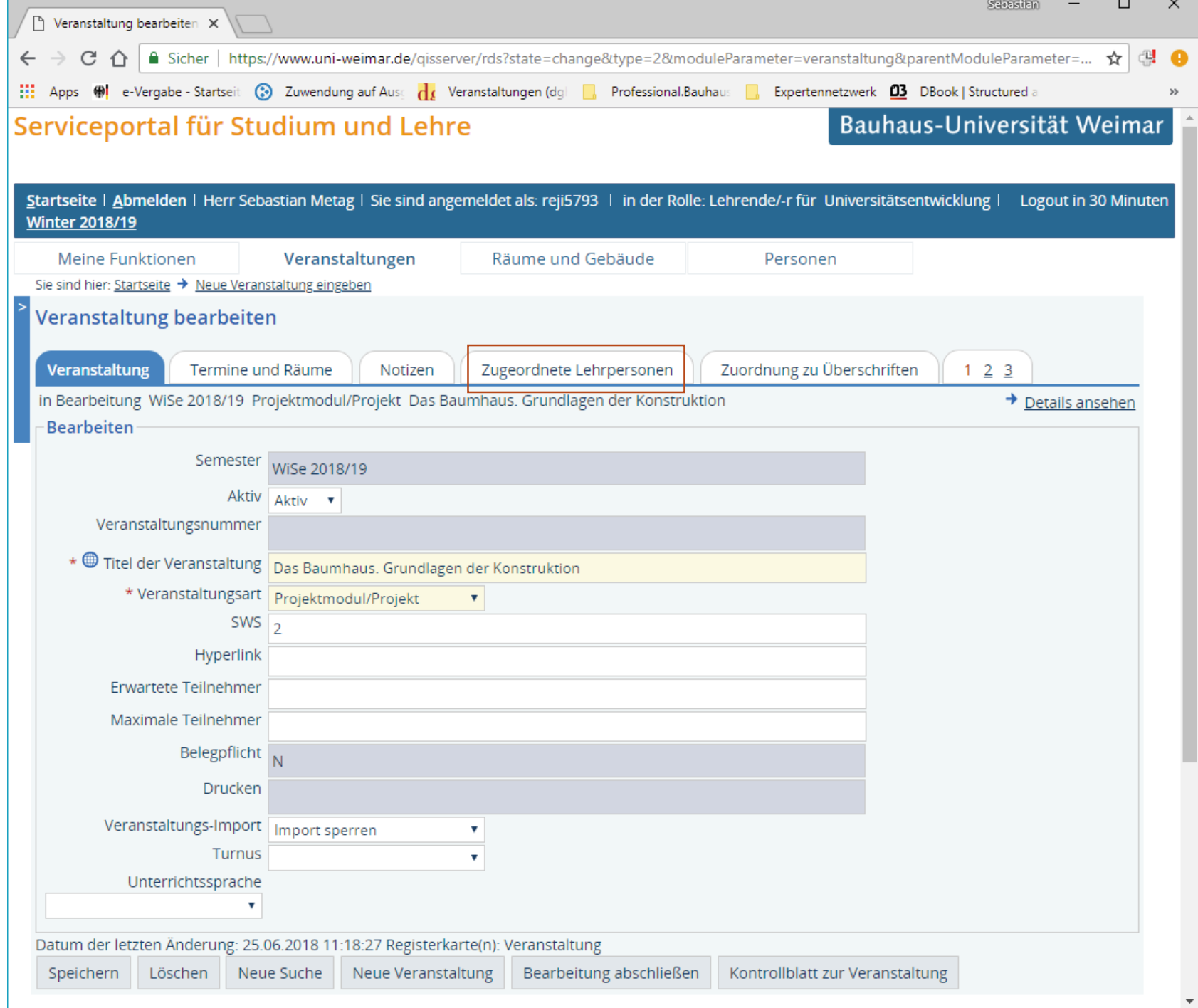

- 3. Wechseln Sie in den Reiter "Zuordnung zu Überschriften"
- 4. Neben der Zuordnung zu Fakultäten und Studiengängen, setzen Sie ein Häkchen vor dem ersten Eintrag "Bauhaus.Semester". Speichern Sie Ihre Änderungen in diesem Reiter.

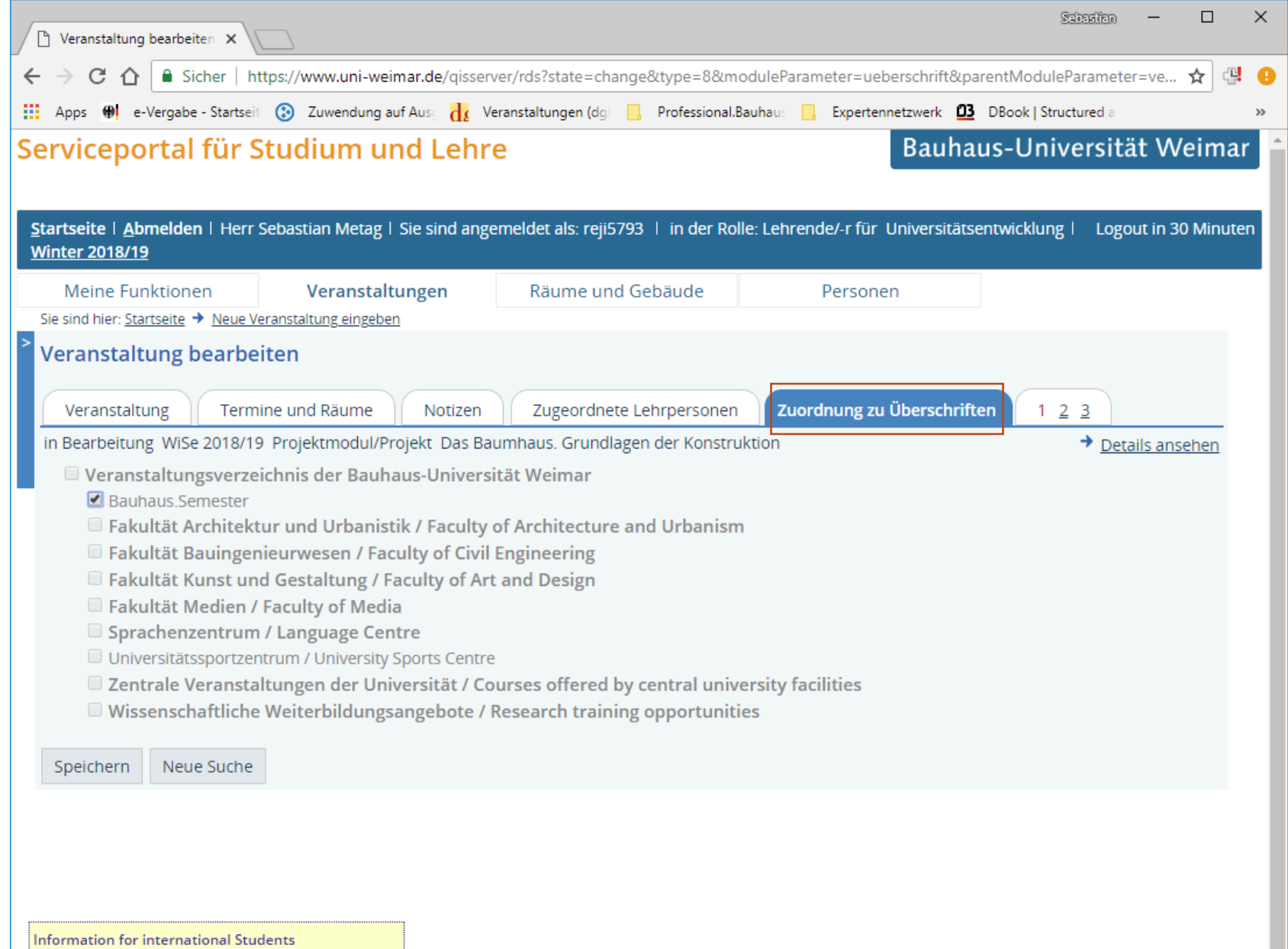

Currently the Course Catalogue is only available in German language. We will soon provide it in English as well. In the meantime please use the Bison Manual for International Students for first help. You can find it on the left menu or click here.

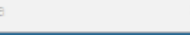

- 5. Wechseln Sie die Ansicht im Reiter "123" durch Klick auf "2" und später auf "3"
- 6. Ergänzen Sie in den neu erscheinenden Reitern die relevanten Informationen zu Ihrer Lehrveranstaltung. Das sind insbesondere<br>3. Beschre
	- **Beschreibung**
	- 4. Voraussetzung
	- 5. Leistungsnachweis<br>6. Zielgruppe
	- 6. Zielgruppe
	- Idealerweise: Engl. Beschreibung

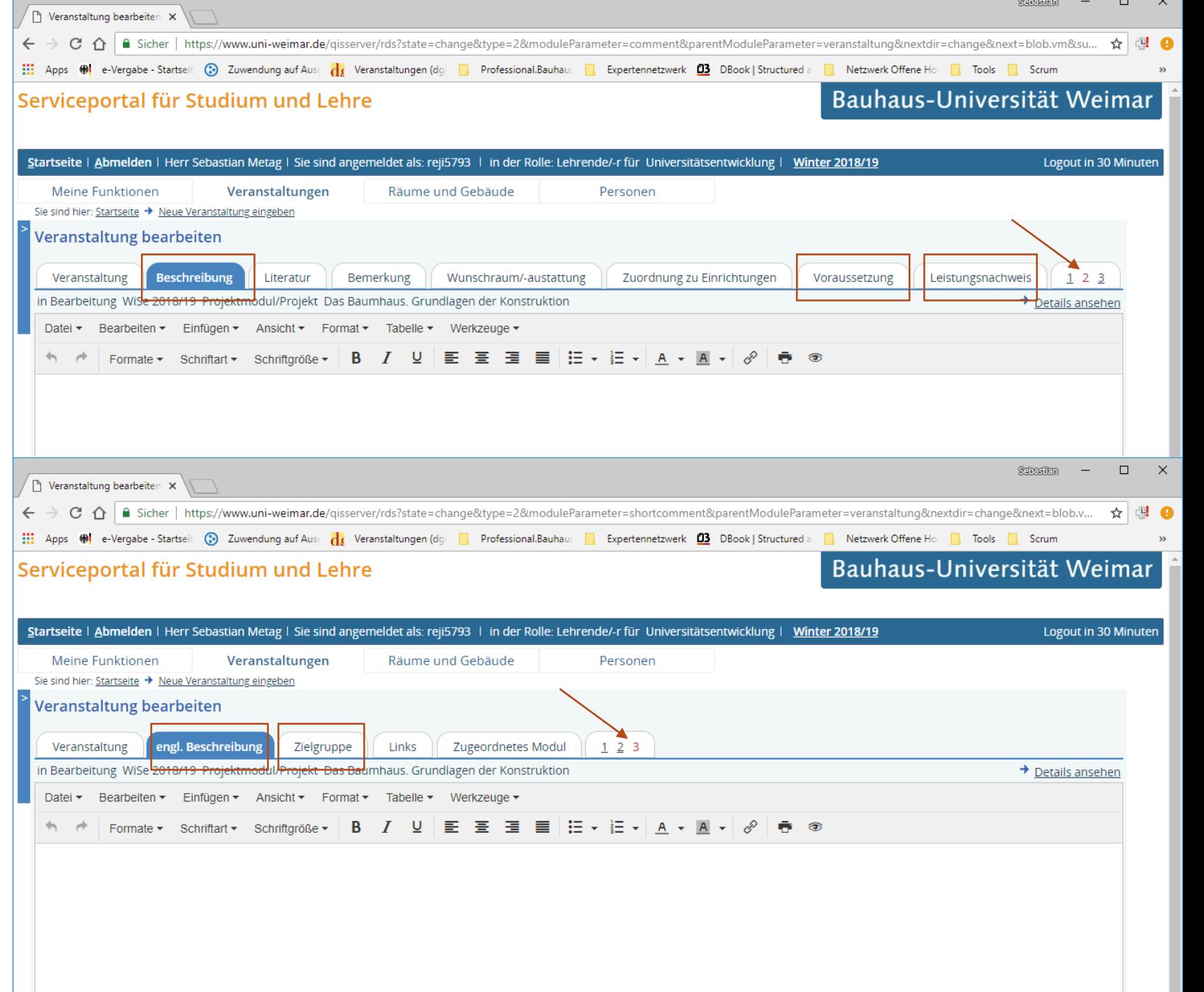

7. Im Veranstaltungsverzeichnis für das Wintersemester 2018/2019 sollte nun unter der Überschrift "Bauhaus.Semester" Ihre Lehrveranstaltung erscheinen. Dafür vielen Dank!

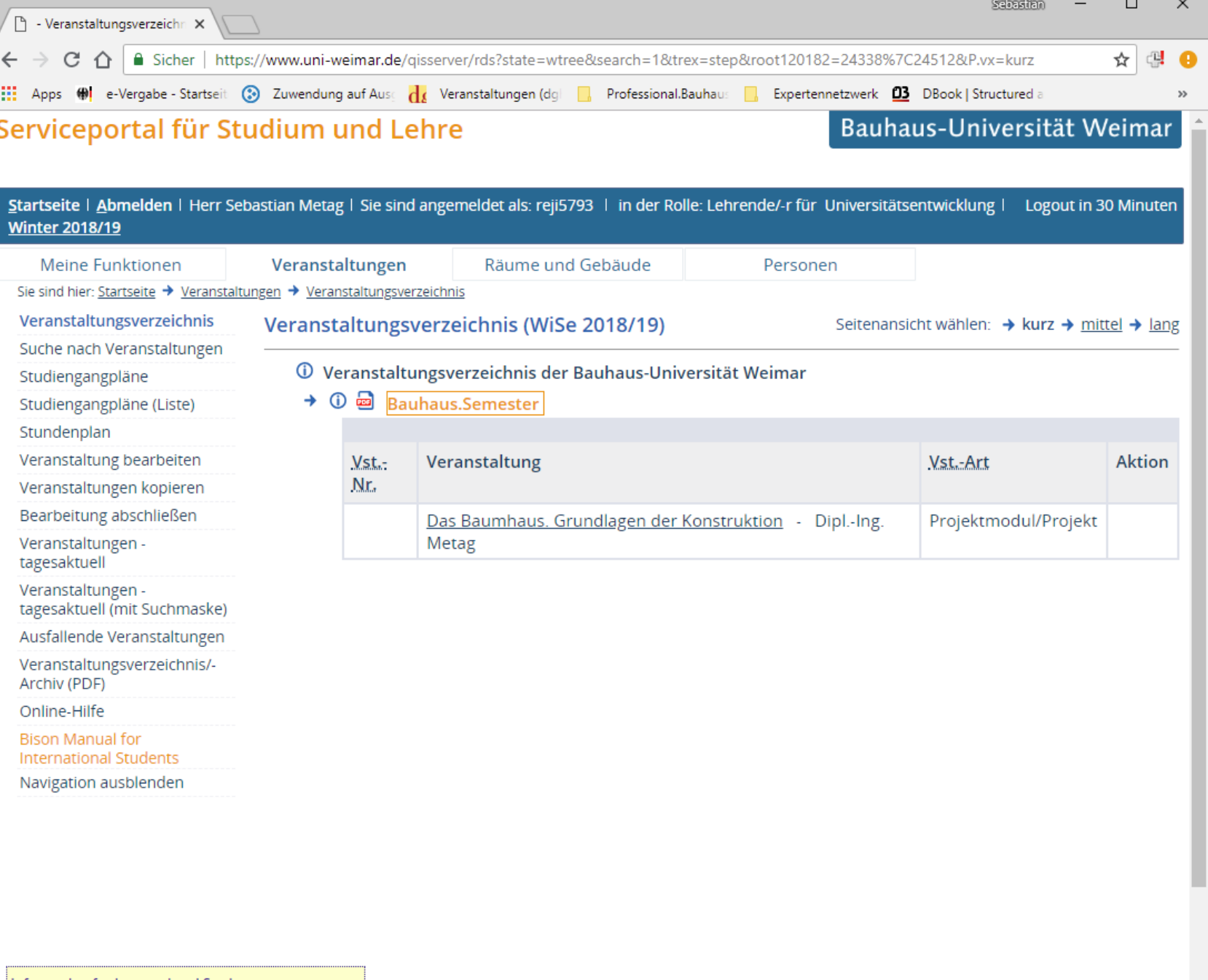

 $\sim$ 

 $\overline{\phantom{a}}$ 

Information for international Students

Currently the Course Catalogue is only available in German language. We will soon provide it in English as well.